# **NEW AUTHORIZED GUEST ONBOARDING IN FERMIWORKS**

After you submit your access request and it is approved, you will be emailed the following information:

| Your Fermilab access/account has been tentatively approved. To complete the onboarding process, please enter the required information into Workday, Fermilab's Human Resources System by going to https://wd5.myworkday.com/wday/a<br>Your account username is going to https://wd5.myworkday.com/wday/account username is going to https://wd5.myworkday.com/wday/account username is going to https://wd5.myworkday.com/wday | authgwy/fermilab/login.htmld    |
|----------------------------------------------------------------------------------------------------|---------------------------------|
| If a new Workday account was created, you will receive separate messages containing your password. If you require a password reset for an existing account, please use the Forgot Password link on the login page to access an online passward assistance, please contact the Fermilab Service Desk at 630-840-2345.                                                                                                    | vord reset form. For additional |
| If you have any questions or concerns, please reach out to your Fermilab point of contact, or the Fermilab Users Office at usersoffice@fnal.gov.                                                                                                    |                                 |

If at any time you see one of the following alerts in FermiWorks, it means you are missing information. You can click on the alert box to get more information on what is missing.

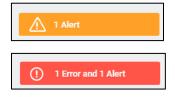

A yellow alert can be bypassed by clicking "Submit" again

A red alert CANNOT be bypassed. You MUST go back and complete the information.

Once you log in to FermiWorks, it will take you to your homepage. You will need to go to your "Inbox" to complete Onboarding. You can either click on "Go to Inbox" on the homepage or click on the mailbox icon in the upper right corner.

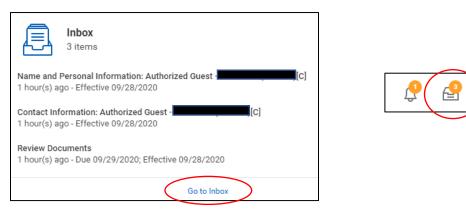

The left side panel of the inbox will show what onboarding steps are coming up.

Click on the first one, if it is not already displayed on the right panel.

|   | Actions                                                                  | Archive         |  |  |  |
|---|--------------------------------------------------------------------------|-----------------|--|--|--|
|   | Viewing: All                                                             | Sort By: Newest |  |  |  |
|   | Name and Personal Inform<br>[C]<br>1 hour(s) ago - Effective 09,         | Â               |  |  |  |
| I | Contact Information: Authorized Guest -                                  |                 |  |  |  |
|   | Review Documents<br>1 hour(s) ago - Due 09/29/2020; Effective 09/28/2020 |                 |  |  |  |

The right panel will show what needs to be completed for that step.

The information that needs to be filled in will be listed on this screen. Scroll down to get to all of the information fields.

Click on any field to open it up for editing; enter the information and hit the "enter" key on the keyboard or click anywhere outside of that field when you're done.

#### EXAMPLE:

| Citizenship Status                        |    |
|-------------------------------------------|----|
| Citizenship Status                        | ∷≡ |
|                                           |    |
| Citizenshin Status<br>Recommended         | >  |
| By Country                                | >  |
| states                                    | ≔  |
|                                           |    |
| Search Results (3)                        |    |
| Citizen (Micronesia, Federated States of) |    |
| Citizen (United States Minor Outlying     |    |
| Citizen (United States of America)        |    |
| Search                                    |    |

× Citizen (United States of America)

The following fields are **REQUIRED**:

- Legal Name (as it appears on your ID)
- Gender

•

•

.

•

- Date of Birth (MM/DD/YYY)
- Country of Birth
- Region of Birth
- City of Birth
  - Citizenship

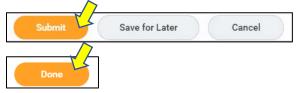

This should take you to your next inbox item.

|                                                                                        | Actions                                                                  | Archive         |  |  |  |  |
|----------------------------------------------------------------------------------------|--------------------------------------------------------------------------|-----------------|--|--|--|--|
|                                                                                        | Viewing: All v                                                           | Sort By: Newest |  |  |  |  |
| I                                                                                      | Name and Personal Inform<br>[C]<br>1 hour(s) ago - Effective 09          |                 |  |  |  |  |
| Contact Information: Authorized Guest -<br>[C]<br>1 hour(s) ago - Effective 09/28/2020 |                                                                          |                 |  |  |  |  |
|                                                                                        | Review Documents<br>1 hour(s) ago - Due 09/29/2020; Effective 09/28/2020 |                 |  |  |  |  |

The information that needs to be filled in will be listed on this screen. Scroll down to get to all of the information fields.

Click on any field to open it up for editing (the same way that you entered your personal information). Enter the information and hit the "enter" key on the keyboard or click anywhere outside of that field when you're done.

| Contact Information                                                                                                    |                                                                                                    |
|----------------------------------------------------------------------------------------------------|----------------------------------------------------------------------------------------------------|
| Onboarding for [C] Actions                                                                                                    | REQUIRED INFORMATION:                                                                                                    |
| 18 second(s) ago - Effective 09/28/2020<br>Please enter your home information including home address and a phone number.<br>REQUIRED INFORMATION FOR SITEWIDE EMERGENCY WARNING SYSTEM (EVERBRIDGE)Every of<br>(Everbridge). This is how you will be contacted if the Lab needs to contact you in the case of a sit<br>a Text Number. If your home email is entered under Home Contact Information Primary Email it w<br>To Add an Everbridge Emergency Warning System Number, click on Add under the Additonal Phor<br>click ADD. Select another Everbridge contact type. You can only have one number for each Everbr | <ul> <li>Home Address</li> <li>Primary home phone number</li> <li>Additional Phone number – this can be the same as your primary home phone number but you must pick one of the "Everbridge" options for the "Phone Device" time.</li> </ul> |
|                                                                                                    | Device" type:                                                                                                    |
| Home Contact Information                                                                                                    | select one<br>Contractor Worksite Phone                                                                                                    |
| Primary Address                                                                                                    | Everbridge 1 Text Msg<br>Everbridge 2 Cell<br>Everbridge 3 Other Phone                                                                                                    |
| Additional Address                                                                                                    | Everbridge 5 Other Phone<br>Everbridge 5 TTY<br>External Business Phone<br>Fax                                                                                                    |
| Primary Phone                                                                                                    | Long Range Pager<br>Mobile Phone<br>Onsite/Lab Pager                                                                                                    |
| Phone<br>+16308403000 (Telephone)                                                                                                    | Telephone                                                                                                    |

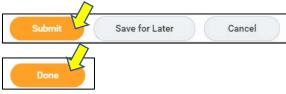

#### This will take you to your next inbox item step.

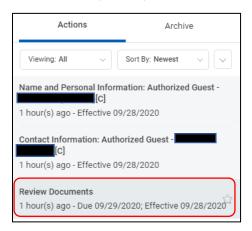

There is a list of documents that you will need to read and acknowledge.

Click on the blue link for each document to read it.

Then click on the box to the right of "I Agree" to acknowledge reading the policy.

| Review Documents<br>Review Documents for Onboarding for [C] (Actions)<br>1 hour(s) ago - Due 09/29/2020; Effective 09/28/2020 |                                                                      |  |  |  |  |
|----------------------------------------------------------------------------------------------------|----------------------------------------------------------------------|--|--|--|--|
| Please review and acknowledge a series of Laboratory policies and agreements.                                                 |                                                                      |  |  |  |  |
| Documents                                                                                                    |                                                                      |  |  |  |  |
| Document                                                                                                    | Behavorial Expectations Form                                         |  |  |  |  |
| Instructions                                                                                                    | Please acknowledge that you have reviewed the form.                  |  |  |  |  |
| Signature Statement                                                                                                    | I acknowledge that I have reviewed the Behavorial Expectations Form. |  |  |  |  |
| I Agree                                                                                                    |                                                                      |  |  |  |  |
| Document                                                                                                    | Export Control Policy                                                |  |  |  |  |
| Instructions                                                                                                    | Please read the document and acknowledge that you have done so.      |  |  |  |  |
| Signature Statement I acknowledge that I've read the Export Control policy.                                                   |                                                                      |  |  |  |  |
| l Agree                                                                                                    |                                                                      |  |  |  |  |
|                                                                                                    |                                                                      |  |  |  |  |

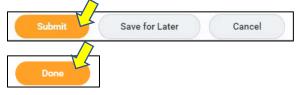

#### YOU ARE NOT DONE!

Click on the "Refresh" button on the left inbox panel.

| Actions                 | Archive         |
|-------------------------|-----------------|
| Viewing: All            | Sort By: Newest |
| You have new inbox iten | ns. C Refresh   |

You now have a new inbox item.

Г

If you are a non-US citizen, you will be asked to enter and upload your passport in the following screens.

If you are a US citizen, you will be asked to enter and upload your driver's license in the following screens.

| Actions Archiv                                                                             | ve | Actions                                        | Archive         |
|--------------------------------------------------------------------------------------------|----|------------------------------------------------|-----------------|
| Viewing: All viewing: All viewing: All viewing: All viewing: All viewing: Newest           |    | Viewing: All 🗸 🗸                               | Sort By: Newest |
| Change My Passports and Visas<br>2 second(s) ago - Due 09/29/2020; Effective<br>09/28/2020 |    | <b>it License</b><br>ninute(s) ago - Effective | 09/28/2020      |

Click on the "Change My Passports and Visas" or "Change My Licenses" button (whichever is in your inbox).

| For             | Authorized Guest Gym Membership (Jeanne Ecker (229931))                                                                                      |
|-----------------|----------------------------------------------------------------------------------------------------|
| Overall Process | Contract:                                                                                                    |
| Overall Status  | Successfully Completed                                                                                                    |
| Instructions    | Click on Change my Passports and Visas.                                                                                                    |
|                 | Non US Citizen<br>Employees- Please enter your passport and visa information.<br>If you have any question please email: visaoffice@fnal.gov. |
|                 | Contingent Workers (Contractors/Users/Visitors)- if you do not have a Drive                                                                  |
|                 | Once you have entered the necessary information submit this inbox item.                                                                      |
| Change My       | Passports and Visas                                                                                                    |

| For                | Authorized Guest Housing Office (Cheryl Bentl   |  |  |  |
|--------------------|-------------------------------------------------|--|--|--|
| Overall Process    | Contract: [C]                                   |  |  |  |
| Overall Status     | Successfully Completed                          |  |  |  |
| Instructions       | Please enter a Driver's Llcense Number if avail |  |  |  |
|                    | Once you have entered the requested informat    |  |  |  |
| Change My Licenses |                                                 |  |  |  |

For passports:

- Click the "+" at the top left corner to create a new row
- Enter the country of issuance
- Passport type
- Identification #
- Issue date
- Expiration date

\*\*If you do not have a passport, contact the Users Office at usersoffice@fnal.gov

|   | ту       | *Passport ID Type          | Identification # | Issued Date  | Expiration Date | Verification Date |
|---|----------|----------------------------|------------------|--------------|-----------------|-------------------|
| × | Italy := | E Sofficial (maroon cover) | YB123456789      | 01/01/2020 🛱 | 01/01/2030      | 09/28/2020        |

For Driver's License:

- Click the "+" at the top left corner to create a new row
- Enter the "License ID type" as "Driver's"
- Skip the "Class"
- Enter the issuing state under "Issued by Country Region"
- Enter the Identification #
- Issued Date (if there is one)
- Expiration Date

\*\*If you do not have a driver's license, contact the Users Office at usersoffice@fnal.gov

| Licens | Licenses 1 item  |       |                                                                       |                  |              |                 |                   |  |  |
|--------|------------------|-------|-----------------------------------------------------------------------|------------------|--------------|-----------------|-------------------|--|--|
| (+     | *License ID Type | Class | Issued by Country / Issued by Country Region /<br>Issued by Authority | Identification # | Issued Date  | Expiration Date | Verification Date |  |  |
| E      | X Driver's       |       | Issued by Country                                                     | G123-4567-8901   | 01/01/2020 🖻 | 01/01/2024 🖻    | 09/28/2020        |  |  |

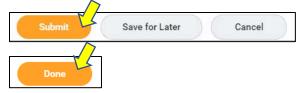

## This will take you back to your inbox.

| Complete             | To Do                                                                      |
|----------------------|----------------------------------------------------------------------------|
| Edit License         | Actions                                                                    |
| 13 minute(s) ago - 1 | Effective 09/28/2020                                                       |
| For                  | Authorized Guest Housing Office (Cheryl Bentham (201815))                  |
| Overall Process      | Contract:                                                                  |
| Overall Status       | Successfully Completed                                                     |
| Instructions         | Please enter a Driver's License Number if available. If not you must enter |
|                      | Once you have entered the requested information, Click Submit to Submi     |
| enter yo             | ur comment                                                                 |
|                      |                                                                            |
| Submit               | Save for Later Close                                                       |

Click on both the "Submit" button, and the "Done" button on the next screen.

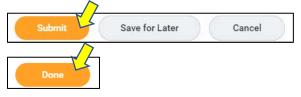

Click on the "Refresh" button on the left inbox panel.

| Actions                   | Archive         |
|---------------------------|-----------------|
| Viewing: All Viewing: All | Sort By: Newest |

You now have a new inbox item.

| Actions                                       | Archive         |
|-----------------------------------------------|-----------------|
| Viewing: All 🗸                                | Sort By: Newest |
| Review Documents<br>25 second(s) ago - Effect | tive 09/28/2020 |

You will need to upload whatever document you entered in the previous step (or whatever document the Users Office instructed you to upload, if you did not have the required ID).

Click on "Select Files"

|              | Iments for Onboarding for [C] (Actions)                                                                                                    |
|--------------|----------------------------------------------------------------------------------------------------|
| ocuments     |                                                                                                    |
| Document     | Contingent Worker ID Verification Upload                                                                                                    |
| Instructions | Please review the instructions and attach a scanned copy of a government ID to verify your Identity. This is a required part of onboarding. |
|              | Drop file here                                                                                                    |
|              | or<br>Select files                                                                                                    |

Select the file from your computer.

You will get a green checkmark with the message "Successfully Uploaded!" if you have done it correctly

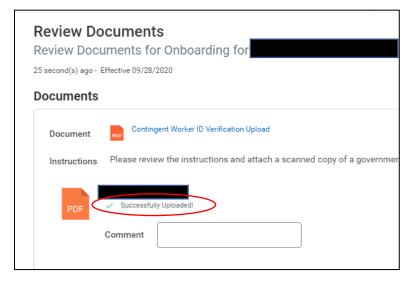

Click on both the "Submit" button, then the "Done" button on the next screen.

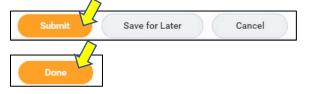

### YOU ARE NOW DONE WITH ONBOARDING!

When you know what your arrival date at Fermilab will be, please email <u>badgingoffice@fnal.gov</u> to make an appointment to get your ID badge.